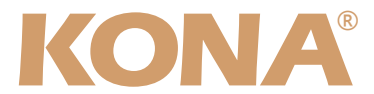

# Release Notes̶KONA Version 6.0.3

### 全般

KONA version 6.0.3ドライバは、他のビデオキャプチャカードと同時に動作させる事はできません。 もし他のビデオキャプチャカードまたはドライバがインストールされたコンピュータにKONAカードを インストールする場合は、KONAソフトウェアに付属する「AJA Conflict Checker」を使用して下さ い。「AJA Conflict Checker」は新しいドライバをインストールするにあたって取り除く必要がある古 いドライバやソフトウェアファイルを特定するのに役立ちます。また、初めてKONAカードを使う場合 は、Read Me First書類、ユーザマニュアルを必ず確認してください。

#### 重要な記載事項ー必ずお読みください

• KONA version 6.0.3ドライバは、Final Cut Studio 2専用(FInal Cut Pro 6以降)です。それ以前の Final Cut Proでは動作しません。各バージョンがサポートするFinal Cut Proのバージョンは次の通り です。

FCP 6.0.x - Kona ソフトウェア バージョン 6.0.3(Leopard, Tiger OS対応) FCP 6.0.x - Kona ソフトウェア バージョン 5.0から5.1NDD(Leopard, Tiger OS対応) FCP 6.0.x - Kona ソフトウェア バージョン 4.0(Tiger OS対応)

- 以前のバージョンから引き継いだ簡易セットアップがFinal Cut Studio 2で正しく機能しない場合があ りますのでご注意下さい。
- AJAは、KONAシリーズの各ボードに対して専用のドライバソフトウェアを提供しています。誤ったド ライバソフトウェアをインストールするとKONAコントロールパネルから「No Board」の警告を受け ます。使用するKONAカードに対して正しいドライバソフトウェアのインストールされているかどうか を。
- 以前のバージョンのドライバソフトウェアを使用しなければならない場合は、次の手順に従って現在使 用中のドライバソフトウェアをアンインストールする必要があります。新しいバージョンの上に古い バージョンのドライバをインストールすることはしないでください。
	- 1. KONA Uninstallerを起動し、実行します。
	- 2. その後、望ましいKONAソフトウェアをインストールしてください。
	- 3. この書類にある"KONA 3ファームウェアのアップデート"を読み、必要に応じてファームウェ アのインストールを行ってください。

注意:もし、バージョン6ソフトウェアをインストールした後に、Final Cut ProがQuartz Extremeの エラーによって起動しない場合は、AJA Control Panelアプリケーションの"Setup"タブにある"Enable Desktop Display"のチェックを外してからMacintoshを再起動してください。

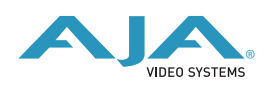

## 新機能

• Control Panelに「Blank Line 21」を追加(KONA 3)

アップコンバート時にLine 21を通過させるためのオプションが追加されました。このオプションは垂 直帰線消去区間が広過ぎた問題を解消しています。この設定は、AJA Control PanelのFormatタブ 「Conversion」オプションにあります。

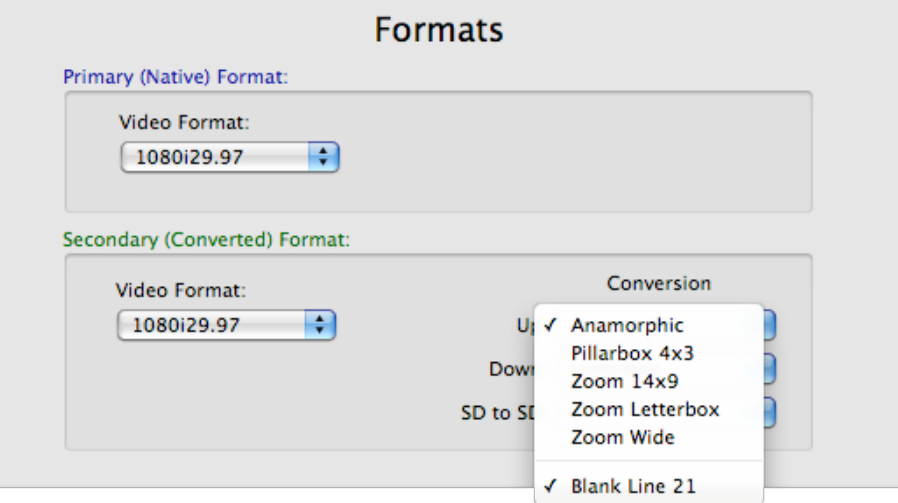

· KONAソフトウェアインストーラを改良(すべてのKONAシリーズ)

インストール時にドライバのインストールの有無や、分類された簡易セットアップから必要なコンポー ネントを選択する事が可能です。詳細は後述の「新しいインストーラの使用方法」をお読みください。

## 改良と修正点

- 1080i29.97から525i29.97へのダウンコンバートキャプチャの問題を解消。(KONA LH/LHe)
- KONAによってキャプチャされたクリップを、AfterEffectsとFinal Cut Proで使用した際のガンマ特性 の整合性を改善。(すべてのKONAシリーズ)

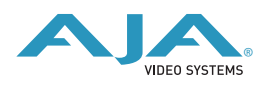

## 新しいインストーラの使用方法

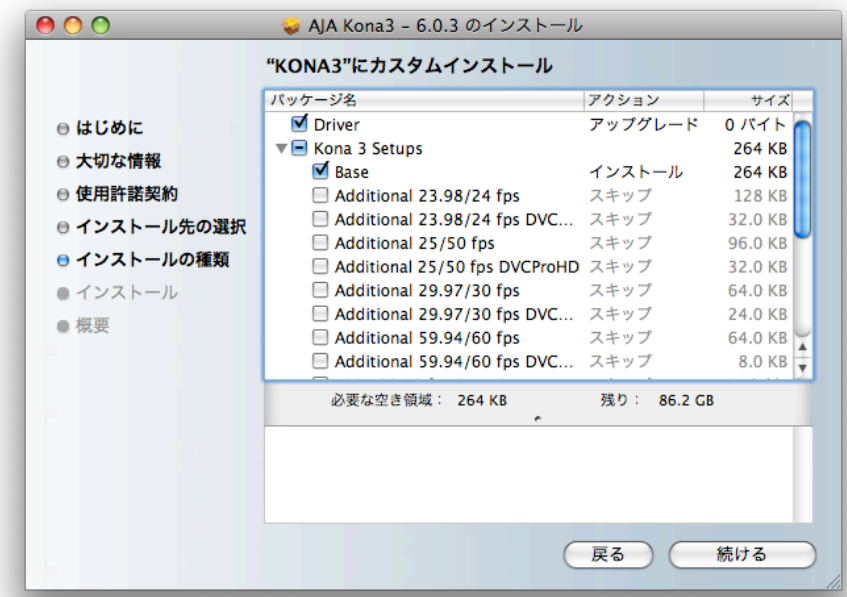

KONA 6.0.3インストーラでは、ドライバのみや特定の簡易セットアップを選択してインストールするこ とが可能になりました。初期状態では、KONAドライバと「Base」簡易セットアップが選択されていま すが、「KONA xx Setups」の左の三角マークをクリックすると、選択可能な簡易セットアップをすべて 表示する事ができます。ワークフローに合わせて必要な簡易セットアップを選択してください。 KONA 6.0.3インストーラは、下記に簡易セットアップファイルをインストールします。

/ライブラリ/Application Support/Final Cut Pro System Support/Custom Settings/KONA xx Easy Setups (「Base Seups」はこのディレクトリ直下に、それ以外のセットアップは各フォルダに格納されます)

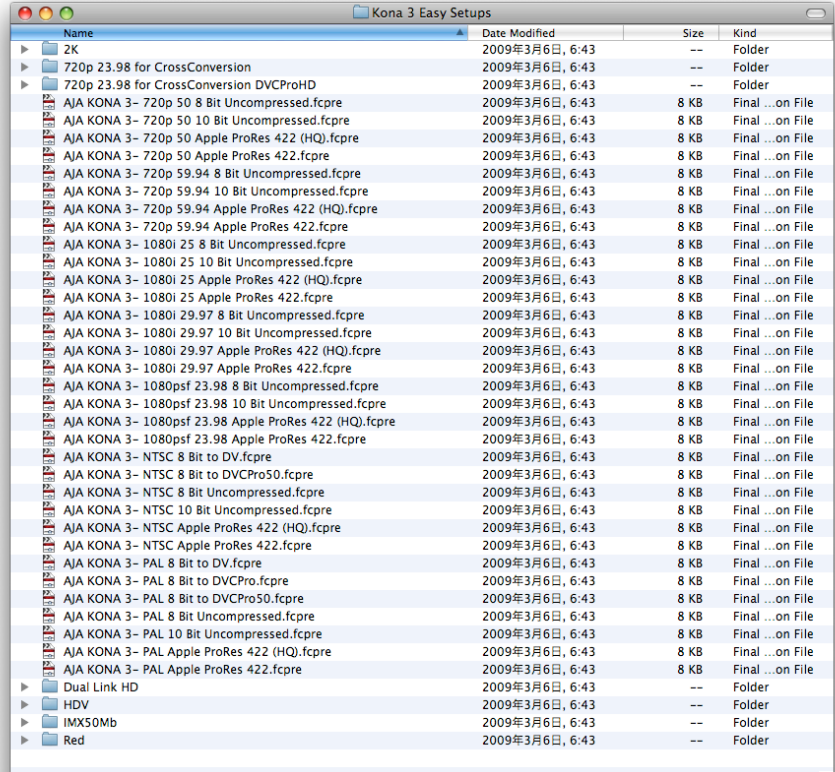

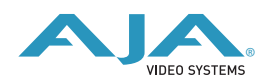

## KONA 3ファームウェアアップデート

KONA version 6.0.3をインストールする場合、KONA 3ボードのファームウェアをアップデートする必 要があります。

※すでにKONA 3 バージョン6.0ソフトウェアによってファームウェアのアップデートを行っている場 合でも、最新のファームウェアにアップデートする事を推奨します。

以下の手順に従ってファームウェアのアップデートを行ってください。

- 1. KONA ソフトウェア6.0.3をインストールしてください
- 2. インストールが成功したら、/アプリケーション/AJA Utilitiesフォルダ内にある「AJA KONA Firmware Updater」アプリケーションを起動してください。
- 3. 起動後にContinueボタンを数回押してアップデート作業を続けます。現在のファームウェアバー ジョンが表示されたら「Install」ボタンを押してファームウェアのアップデートを行ってください。
- 4. ファームウェアのインストール完了後、Macintosh本体を一旦終了させる必要があります。電源が OFFになった事を確認し、10秒ほど待ってからコンピュータを起動してください。 注意:再起動を選択しただけでは、新しいファームウェアがロードされません

#### 以前のファームウェアに復帰する場合

KONAソフトウェアをバージョン6.0以前のものに戻す必要がある場合には、ファームウェアも32bit ファームウェアに戻さなければなりません。

32bitファームウェアに戻すには、「AJA KONA Firmware Updater」アプリケーションを使用して、 「KONA 3ファームウェアアップデート:手順3」まで進んでください。ファームウェアのバージョンが 表示されている画面で、「Revert to 32 Bit DMA Firmware」チェックボックスにチェックを入れ 「Install」ボタンを押します。その後は、アップデート後の手順と同じく、Macintosh本体を終了し、 数秒後にシステムを起動してください。

#### Mac本体の推奨設定

Mac本体のPCIスロットに関する設定は、下記のページを参照してください。

http://www.aja-jp.com/support-kona-rec-sys.html

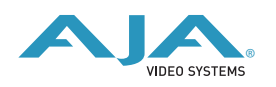